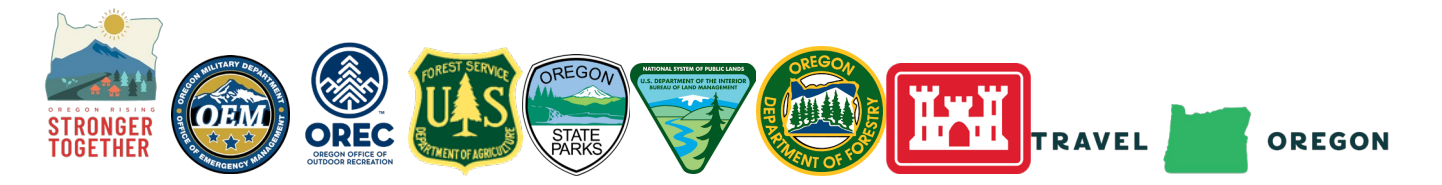

## **How to use this map**

last updated 3/17/2021

The buttons on the top right of the map provide the following functions:

- Magnifying glass icon: search for a location by address.
- House icon: zooms the map out to the full view of Oregon.
- List icon: reveals the legend for the recreation site status.
- Four squares icon (far right): reveals different base maps such as streets and topography.

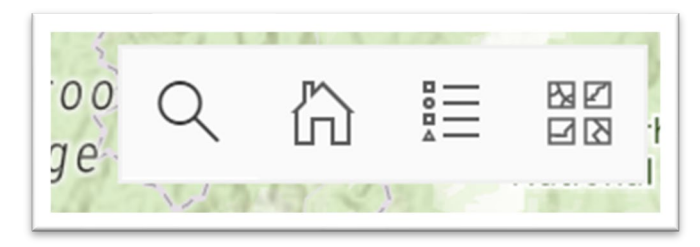

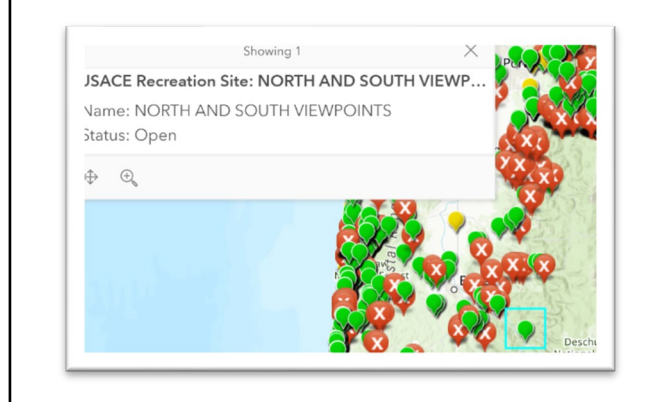

Click on the bubble to see the name of the recreation site, status, and management agency.

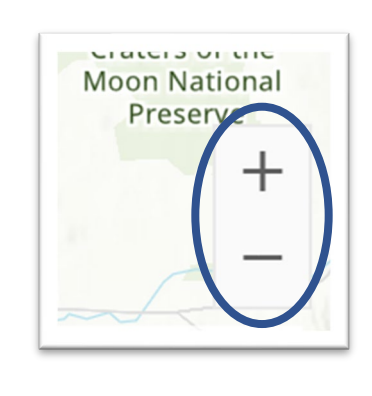

Bottom right hand corner zooms the map in (+) or out (-). You can also zoom in and out with the center wheel on your mouse.

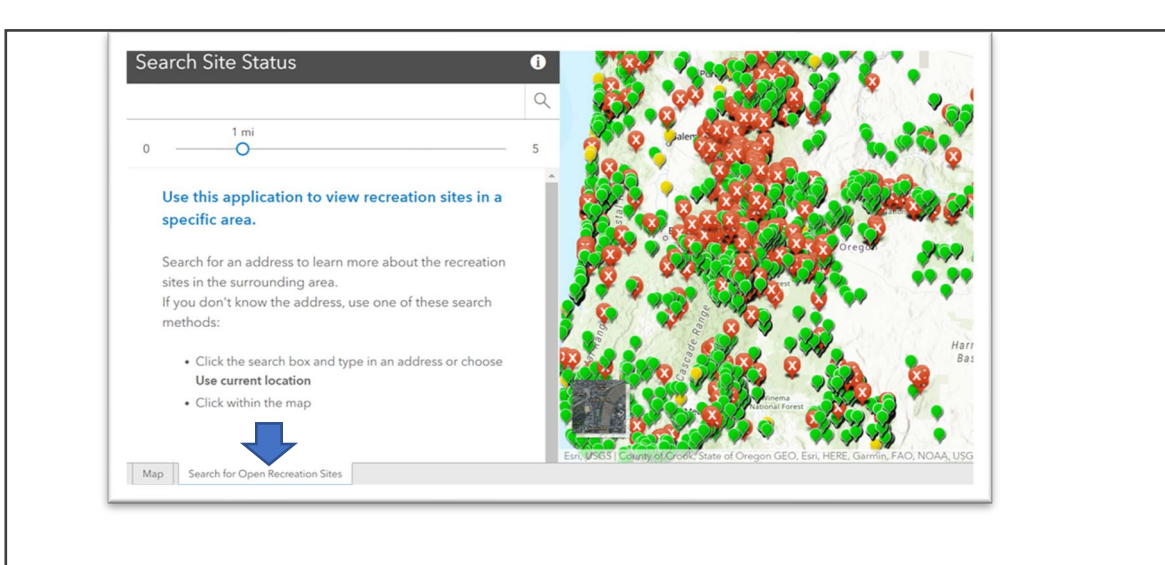

Click the tab 'Search for Open Recreation Sites' in the bottom left-hand corner to display the 'Search Site Status' screen.